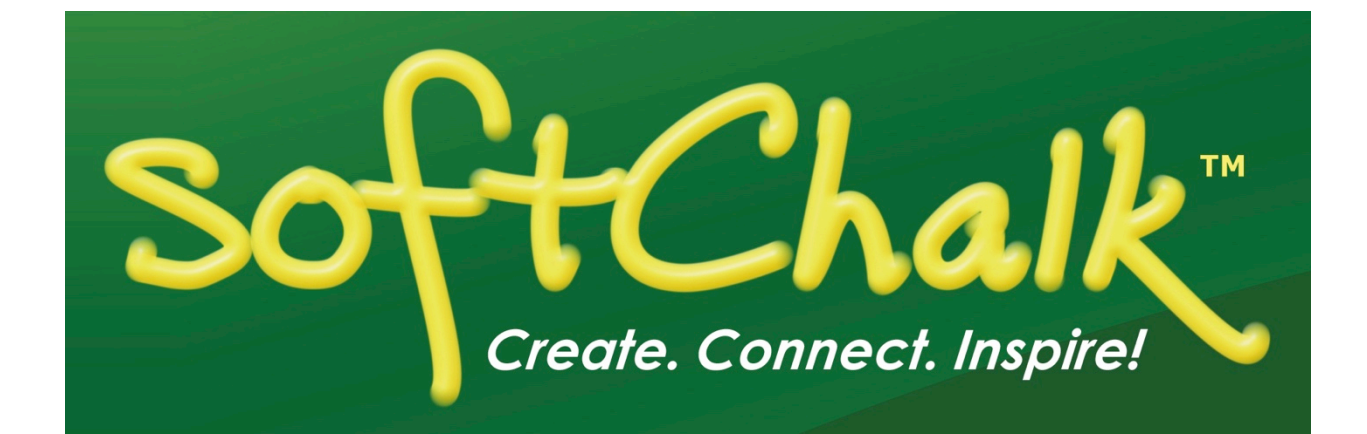

# **Student Guide to SoftChalk Lessons**

Updated December 7, 2018

# **Contents**

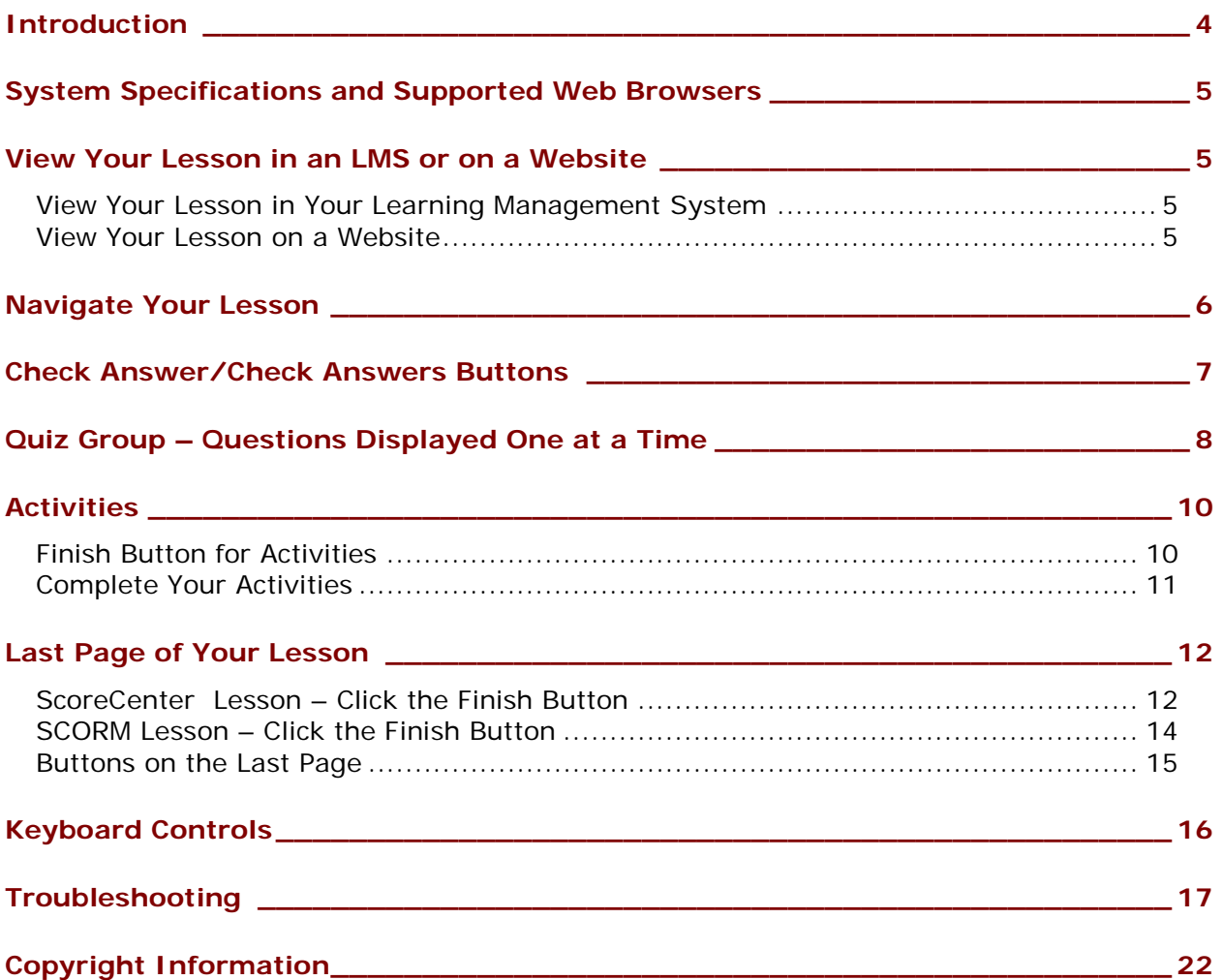

# <span id="page-2-0"></span>**Introduction**

This guide will give you suggestions and troubleshooting tips for using your SoftChalk lessons. **The URL for this guide is below**. **As we update this guide, the URL will remain the same.**

[https://softchalk.atlassian.net/wiki/download/attachments/200114368/studentguide.pdf?api](https://softchalk.atlassian.net/wiki/download/attachments/200114368/studentguide.pdf?api=v2)  $=v<sub>2</sub>$ 

You can access SoftChalk lessons in several ways depending on how your instructor has chosen to deliver the lessons:

- Within a learning management system such as Blackboard, Desire2Learn, eCollege, Haiku, Jenzabar eLearning, Moodle, Sakai and Schoology.
- On a website
- On a CD
- On a computer (your lesson has a green icon with an S)

Please look through this guide. In particular, be sure to see the following sections:

- [System Specifications and Supported Web Browsers](#page-3-0)
- [Check Answer / Check Answers Buttons](#page-5-0)
- **Quiz Group [Questions Displayed One at a Time](#page-6-0)**
- [Last Page of the Lesson](#page-10-0)
- [Keyboard Controls](#page-14-0)
- [Troubleshooting](#page-15-0)

#### **IMPORTANT:**

If you have trouble with the SoftChalk lessons, please view the section [Troubleshooting.](#page-15-0) The following issues are addressed there:

- The *Finish button* does not appear at the end of your lesson or the Finish button is disabled. (i.e. you know your lesson is a scored lesson and your instructor said there should be a Finish button at the end.)
- Part of a SoftChalk *activity looks cut off*
- *Scoring Issues*

# <span id="page-3-0"></span>**System Specifications and Supported Web Browsers**

Please see the [System Specifications page on our website.](https://softchalk.com/cloud/system-specifications/) Scroll down to the **Viewing Content with SoftChalk Create** area.

**IMPORTANT:** Please **do NOT install the Google Chrome Toolbar within Internet Explorer**. We have had reported scoring issues when this is done.

When you view your SoftChalk lesson, you will see it within a web browser. If you experience issues, please see the section [Troubleshooting.](#page-15-0)

## <span id="page-3-1"></span>**View Your Lesson in an LMS or on a Website**

You can view your SoftChalk lesson in several ways depending on how your instructor has chosen to deliver your lesson.

- [In a Learning Management System](#page-3-2)
- [On a website](#page-3-3)

#### <span id="page-3-2"></span>**View Your Lesson in Your Learning Management System**

Log into your learning management system, go into your course and find the content or assignments area. If you experience issues, please see the section [Troubleshooting.](#page-15-0)

<span id="page-3-4"></span>**IMPORTANT for all students:** Be sure to see the section **Last Page of Your Lesson**.

- You may get a message that your lesson is connecting to the *ScoreCenter*. Be sure to see the section ScoreCenter Lesson – [Click the Finish Button.](#page-10-1)
- *If you get a message that your lesson failed to connect to the ScoreCenter*, see the section **Troubleshooting**. If your answer is not there, please contact your instructor.

#### <span id="page-3-3"></span>**View Your Lesson on a Website**

Open a web browser (Internet Explorer, Edge, Firefox, Chrome or Safari) and paste in the link provided to you by your instructor. If you experience issues, please see the section [Troubleshooting.](#page-15-0)

## <span id="page-4-0"></span>**Navigate Your Lesson**

Depending on how your instructor set up your lesson, you may have:

• An initial Table of Contents page. You can click on a link to go to a certain part of your lesson. Within your lesson, you can click on a Contents link (see below) to return to the Table of Contents.

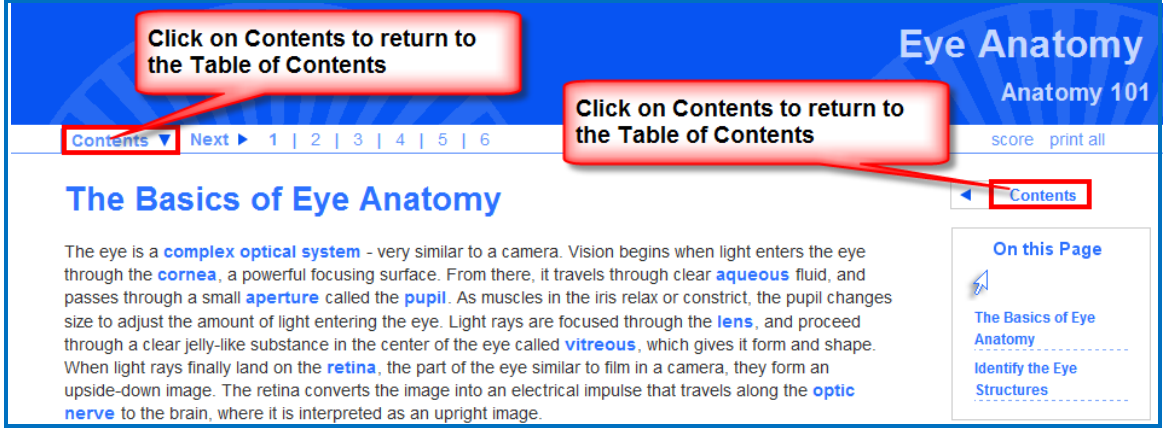

• On this Page navigation – If there are multiple headings in a page, there will be an On this Page navigation allow you to click on a link to navigate down the page to the next heading.

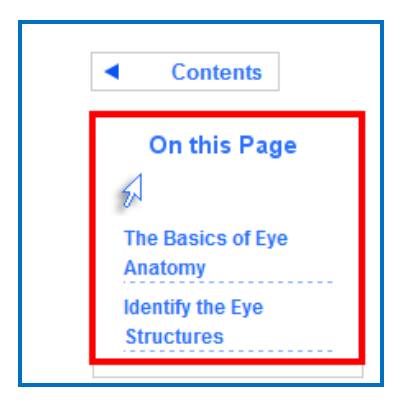

• Previous (Prev) and Next buttons at the top and bottom of your lesson. Numbers at the top of your lesson to go to different pages.

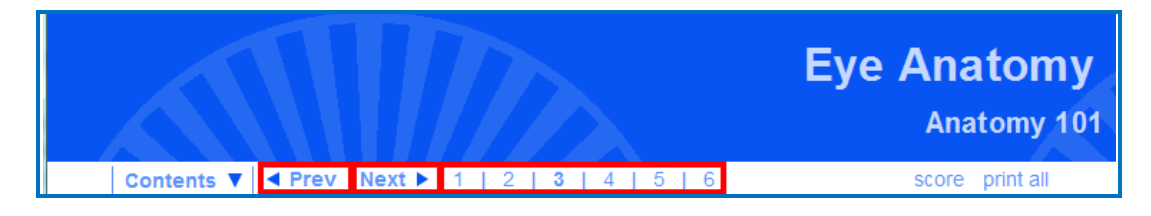

# <span id="page-5-0"></span>**Check Answer/Check Answers Buttons**

**IMPORTANT:** Always be sure to click the Check Answer button or Check Answers button to submit your answer. If you experience issues, please see the section **Troubleshooting**.

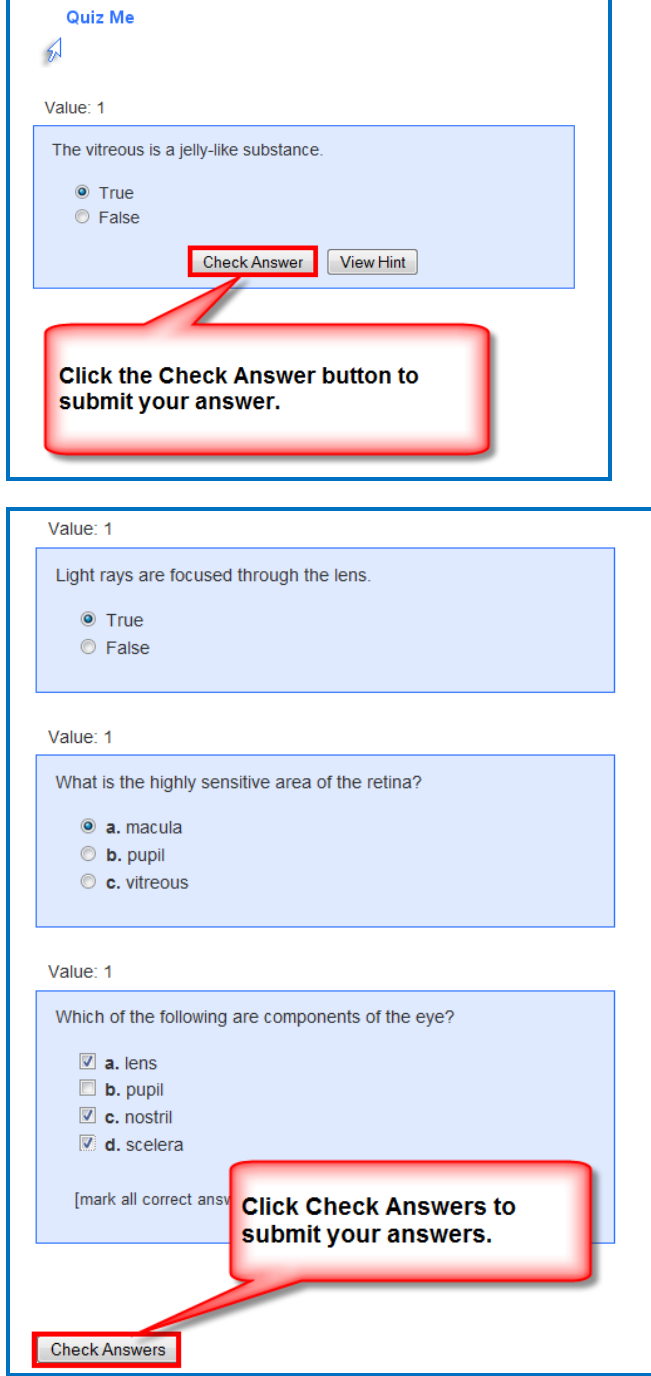

# <span id="page-6-0"></span>**Quiz Group – Questions Displayed One at a Time**

Sometimes your instructor may choose to display a group of questions one at a time. Be sure to answer each question and click the **Next** button to advance to the next question. If you experience issues, please see the section **Troubleshooting**.

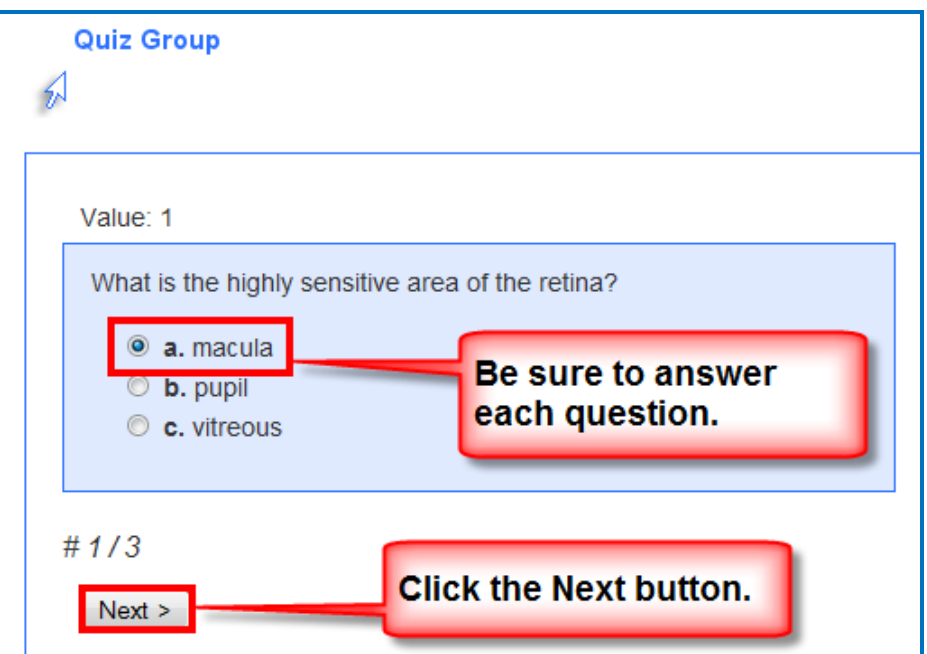

After answering the last question, be sure to click **Next.**

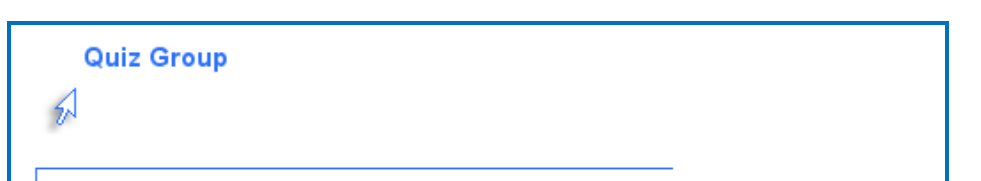

**IMPORTANT:** See the next page for saving your answers for submission.

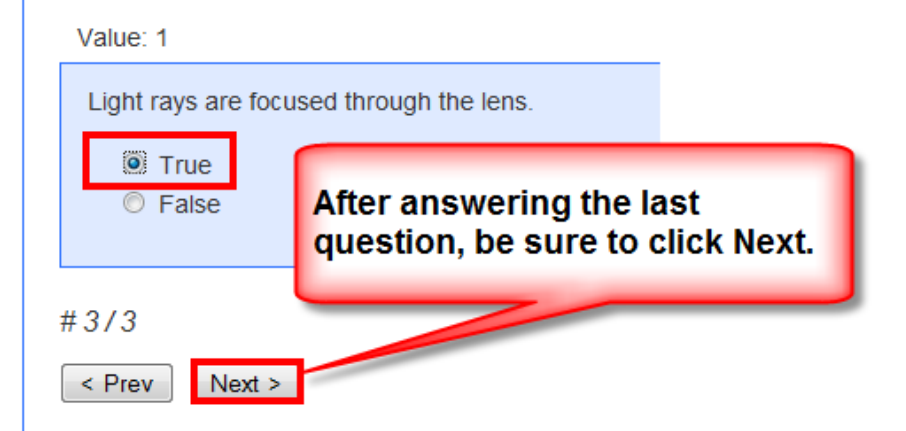

*SoftChalk LLC copyright 2018 Student Guide to SoftChalk Lessons page 8* **IMPORTANT**: Be sure to click **Check Answers** to save your answers for submission. (If you don't click **Check Answers**, your answers will not be saved for submission.)

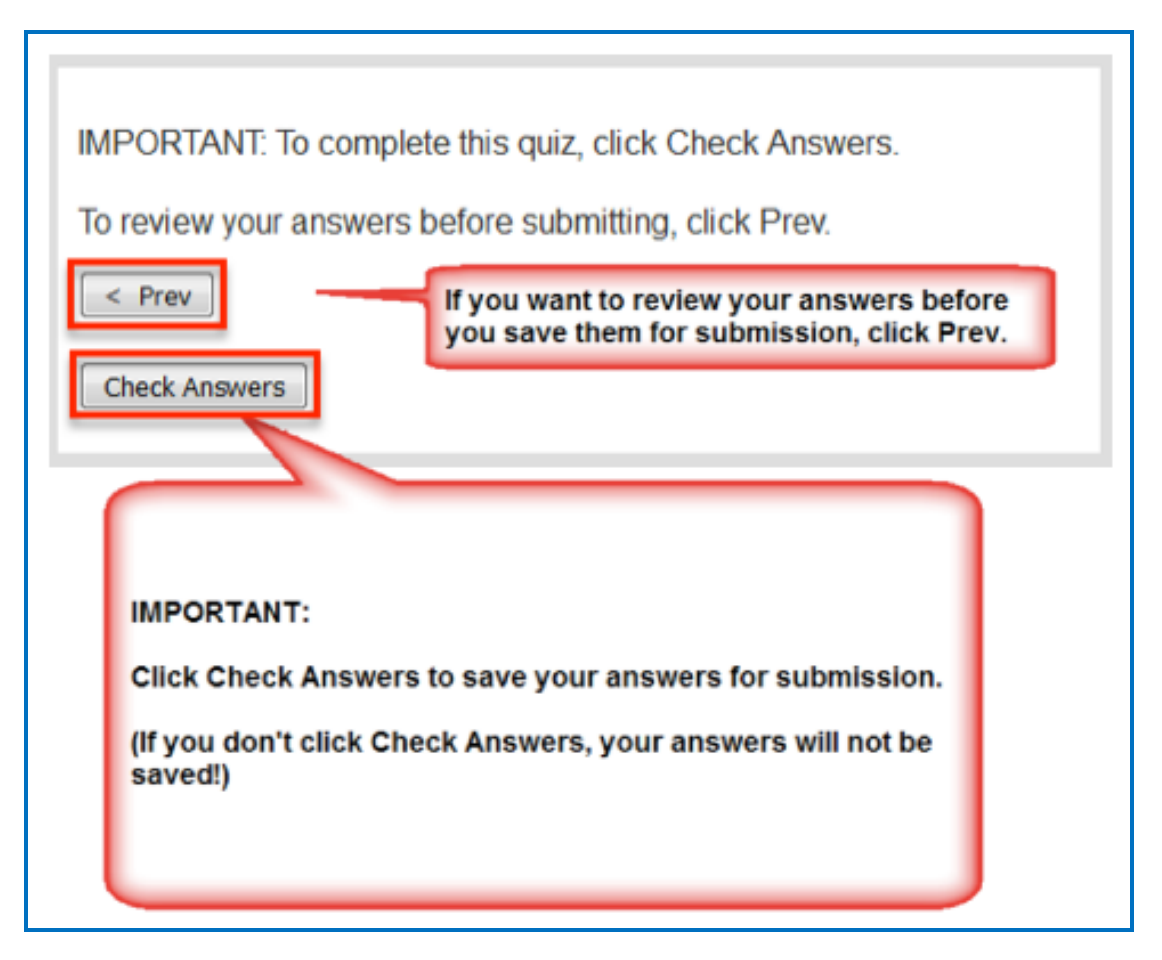

After clicking **Check Answers**, you will see how you did you on your questions.

**IMPORTANT:** To submit all your answers for your ENTIRE lesson, be sure to see the section [Last Page of Your Lesson.](#page-10-0) You may need to click a **Finish** button to submit the score for your lesson.

If you experience issues, please see the section [Troubleshooting.](#page-15-0)

## <span id="page-8-0"></span>**Activities**

Please note that you must complete your activities for the score to be recorded. See the sections **Finish Button for Activities and Complete Your Activities**.

#### <span id="page-8-1"></span>**Finish Button for Activities**

In some cases, you may need to click the Finish button for an activity. If you experience issues seeing your activity or if your activity appears "cut off", please see the section [Troubleshooting.](#page-15-0)

For the Crossword puzzle, if you complete the puzzle and all your answers are correct, then the score is recorded.

**IMPORTANT:** If you cannot complete the puzzle, but you want partial credit for your correct answers, click the **Finish** button.

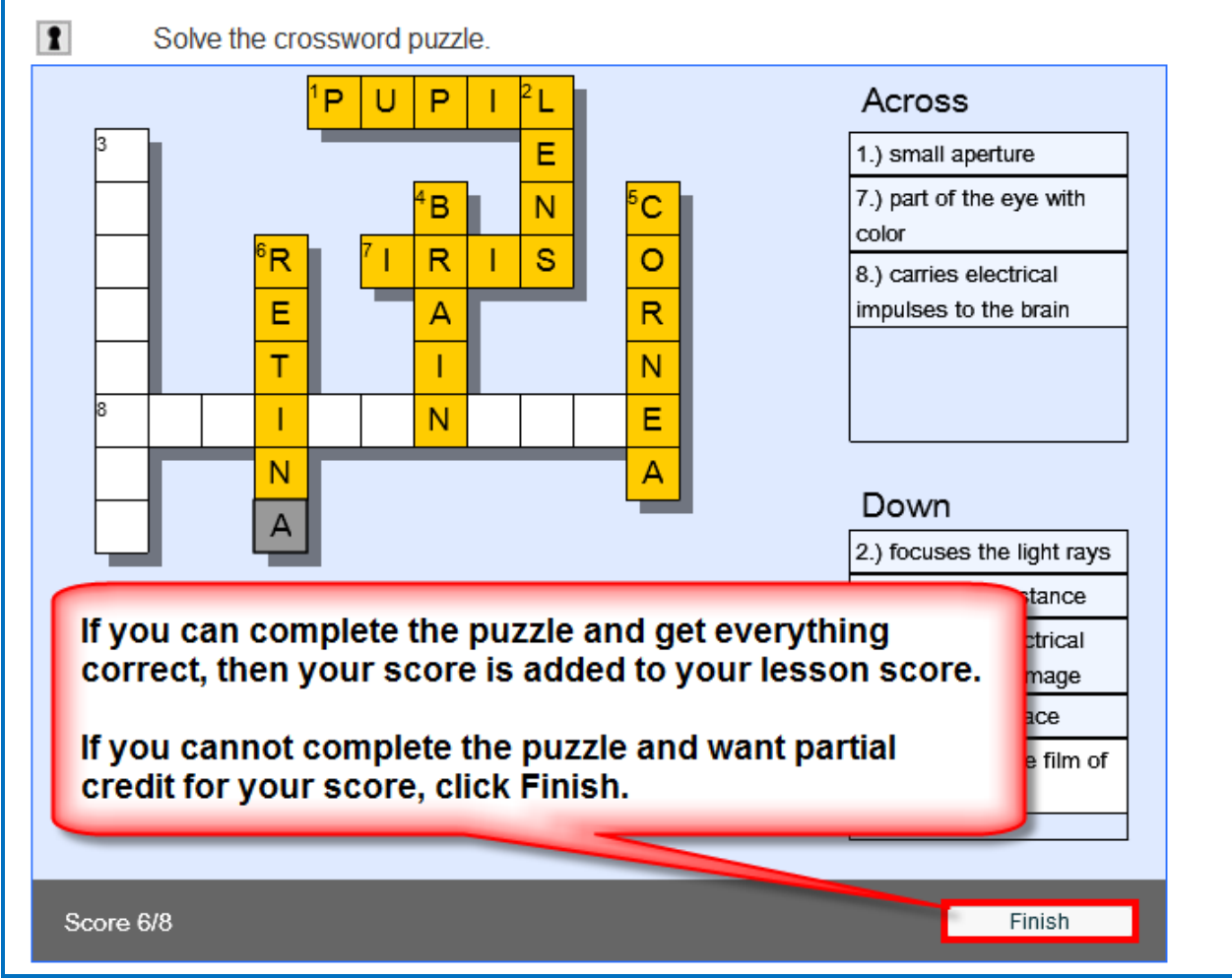

#### <span id="page-9-0"></span>**Complete Your Activities**

Be sure to complete your activity in order for your score to be counted with your lesson score. See the examples below of an incomplete and a completed activity. (The image below is from the National Institutes of Health.) If you experience issues, please see the section [Troubleshooting.](#page-15-0)

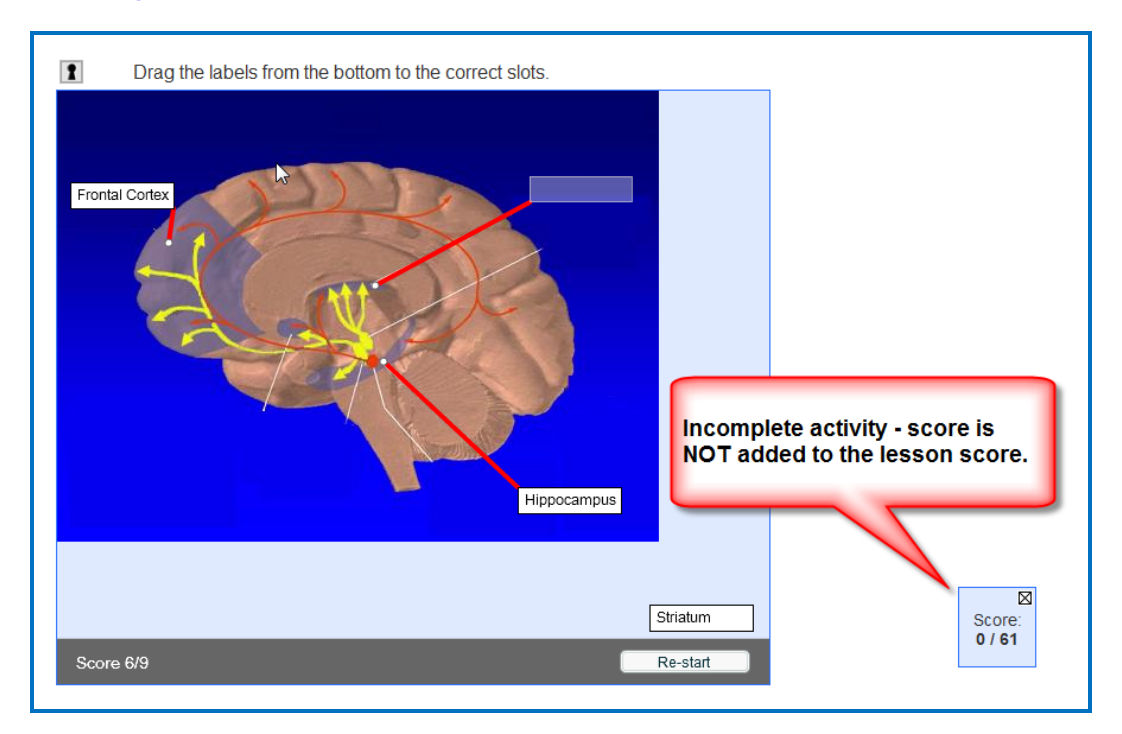

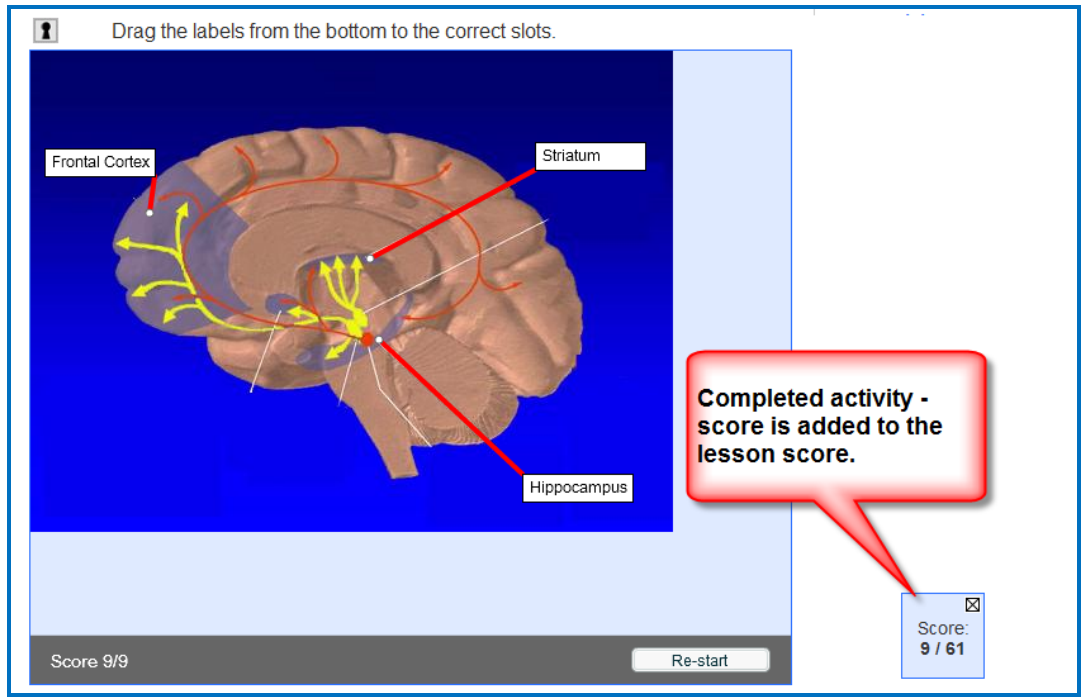

## <span id="page-10-0"></span>**Last Page of Your Lesson**

Your instructor may want to collect a score for the lesson. **IMPORTANT**: Always be sure to go to the last page of your lesson. See if there is a button to submit your score.

#### <span id="page-10-1"></span>**ScoreCenter Lesson – Click the Finish Button**

If you are accessing a ScoreCenter lesson, you will see a **Finish** button at the bottom of the last page of your lesson. Be sure to click **Finish** to submit your score.

If you don't click **Finish**, then your lesson attempt will be incomplete and your lesson attempt will not be calculated for your grade. See the section [Troubleshooting](#page-15-0) if the **Finish** button is grayed out or you have other issues with the Finish button.

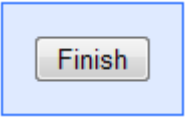

After clicking **Finish**, you should see the screen below. You can click **Score Receipt** to email yourself a receipt with your score or print a certificate with your score.

Depending on the learning management system that your institution has, you may be able to view your SoftChalk lesson grades within your learning management system. (Ask your instructor about that.)

To return to your course, see the next page.

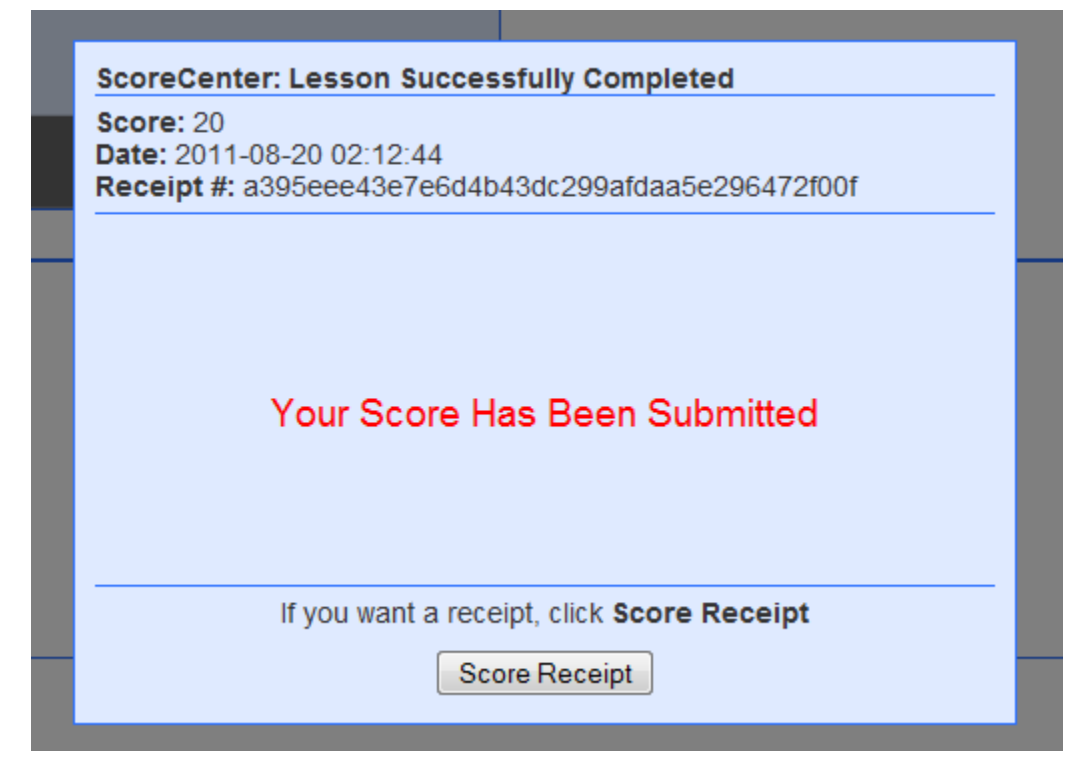

If you are using Blackboard, and your lesson was NOT launched in a separate window, then you can click either the **Content** link or the **Courses** tab.

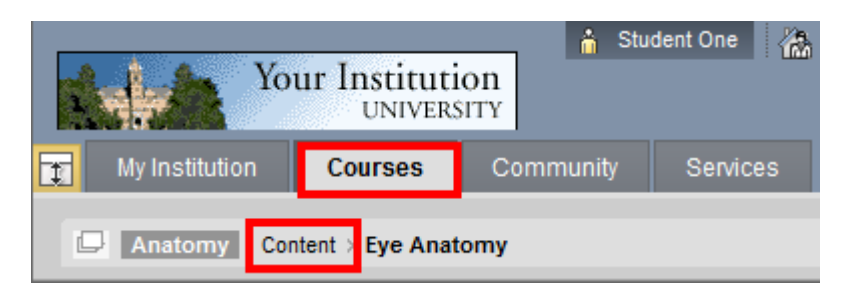

If your lesson was launched in a separate window, then you can *click the X close button* for the lesson window.

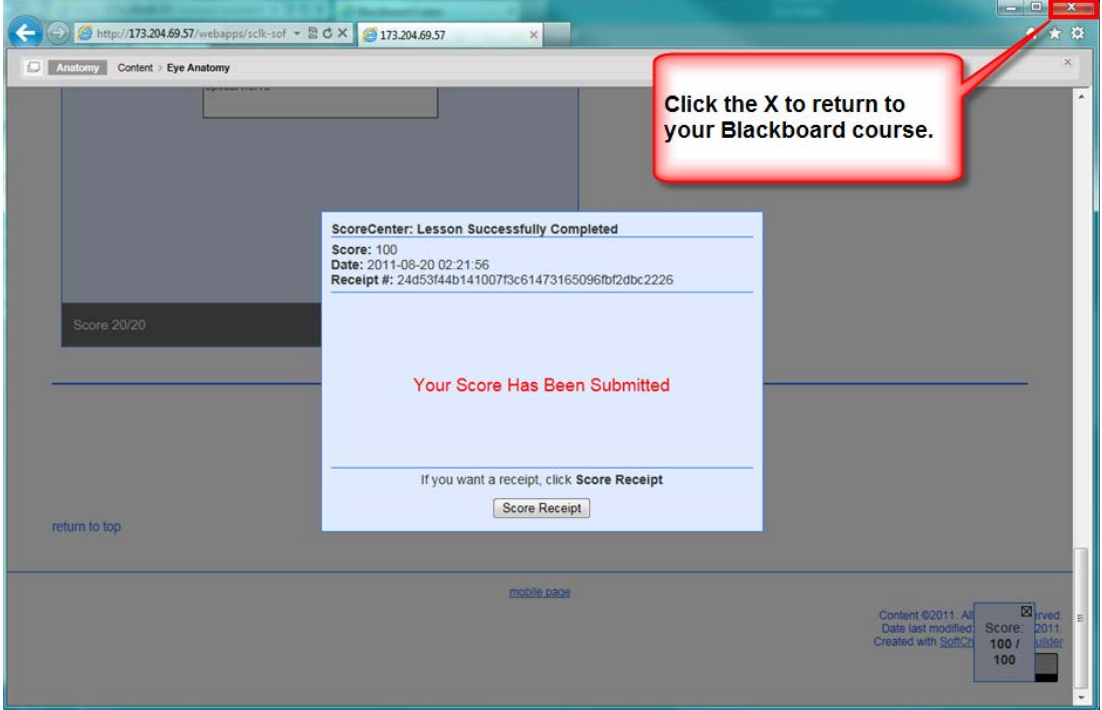

Be sure to see the next page as well.

If your lesson was launched in a separate window in a separate tab, then you *click the X close button* for the lesson window.

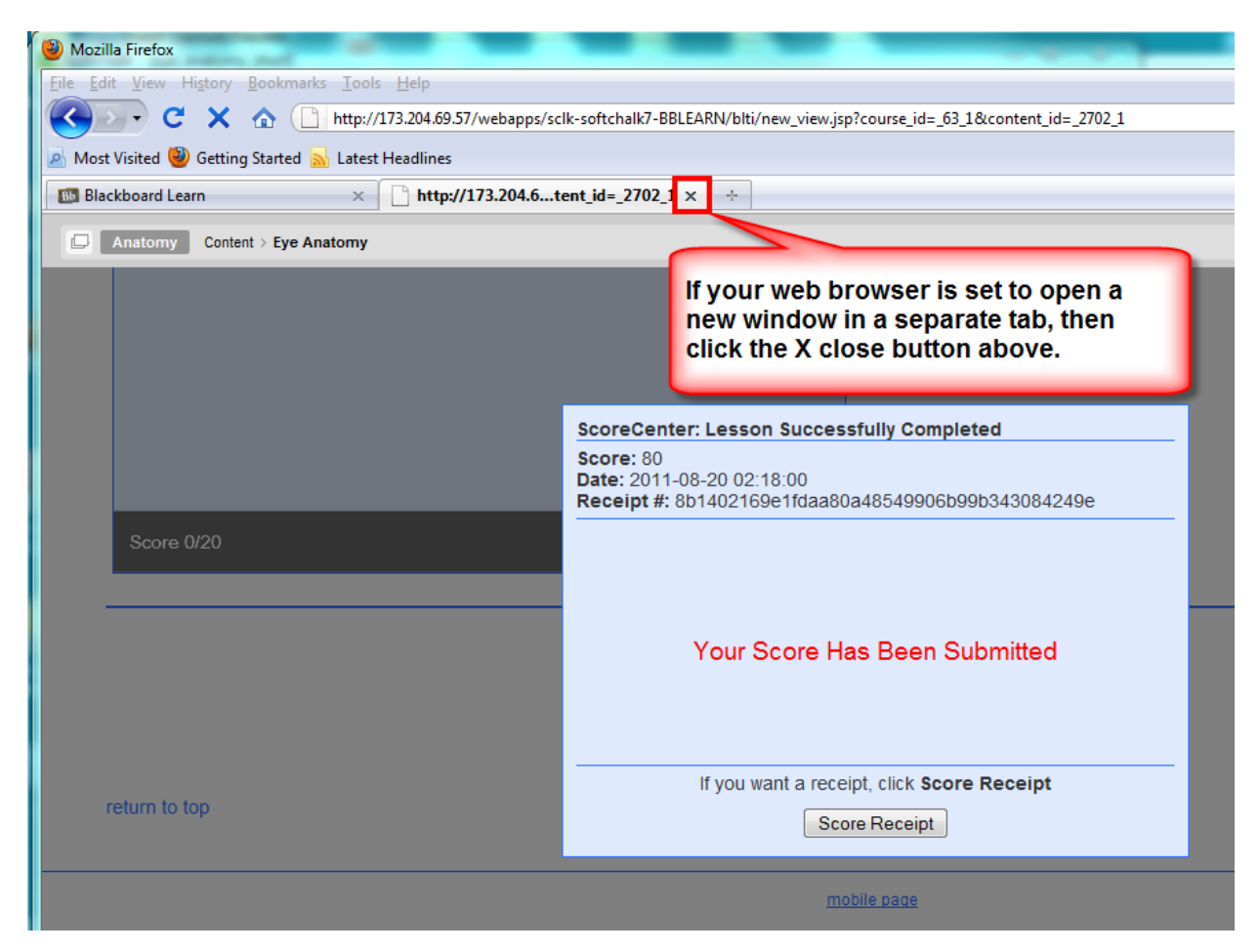

#### <span id="page-12-0"></span>**SCORM Lesson – Click the Finish Button**

If you are accessing a SCORM lesson, you will see a **Finish** button at the bottom of the last page of your lesson. Be sure to click **Finish** to submit your score.

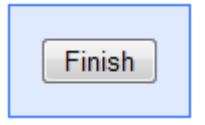

### <span id="page-13-0"></span>**Buttons on the Last Page**

You may have one or more of the following buttons on the last page of your lesson (see the table below). If you have BOTH a **Finish** button and another button, click the **Finish** button last.

If you experience issues, please see the section **Troubleshooting**.

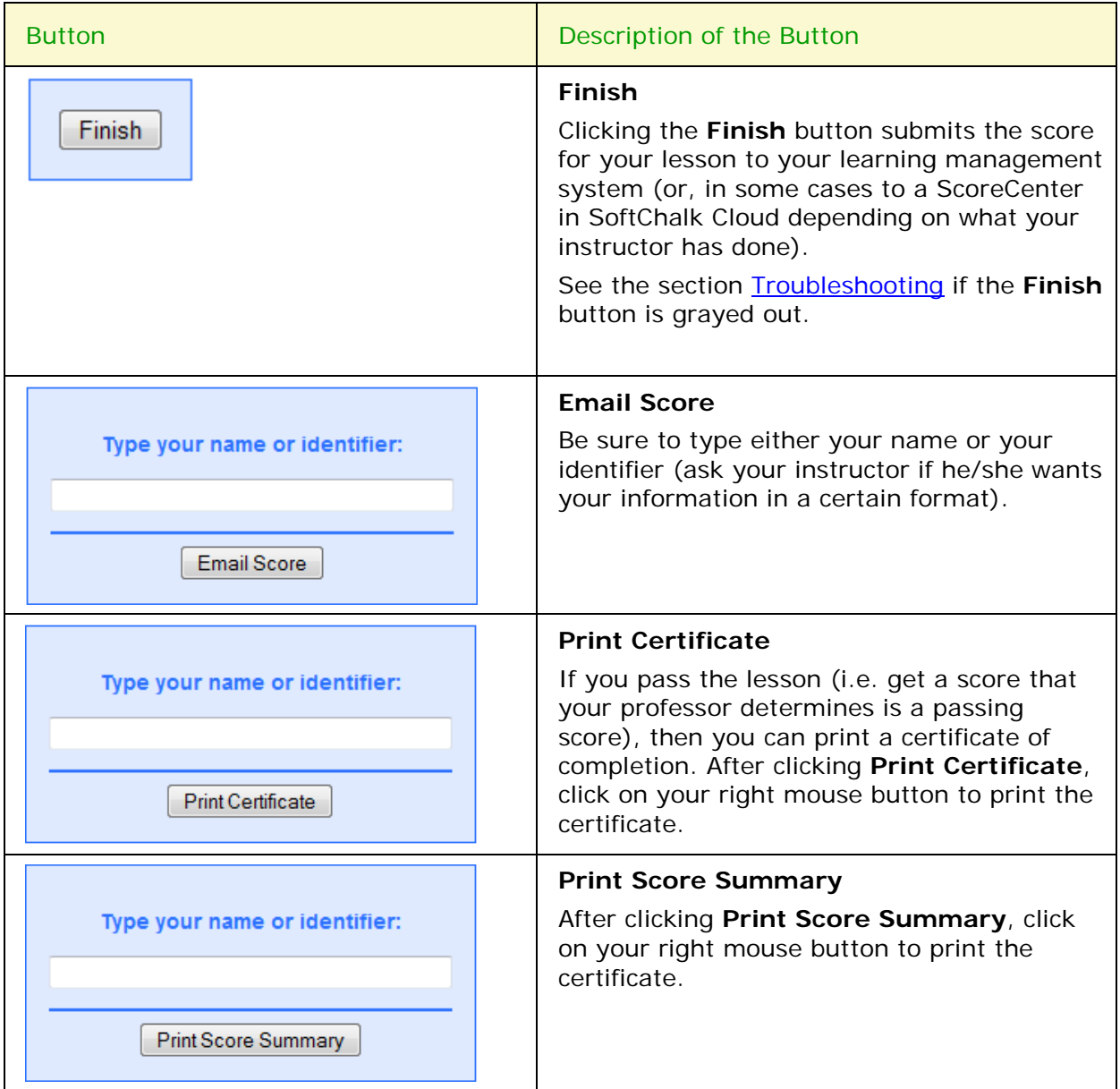

# <span id="page-14-0"></span>**Keyboard Controls**

**IMPORTANT:** Please use Internet Explorer 9, Firefox or Safari.

There are no keyboard controls for the Align, HotSpot, Identify, Pairs, Presenter, Selection, Sequence, and Timeline activities.

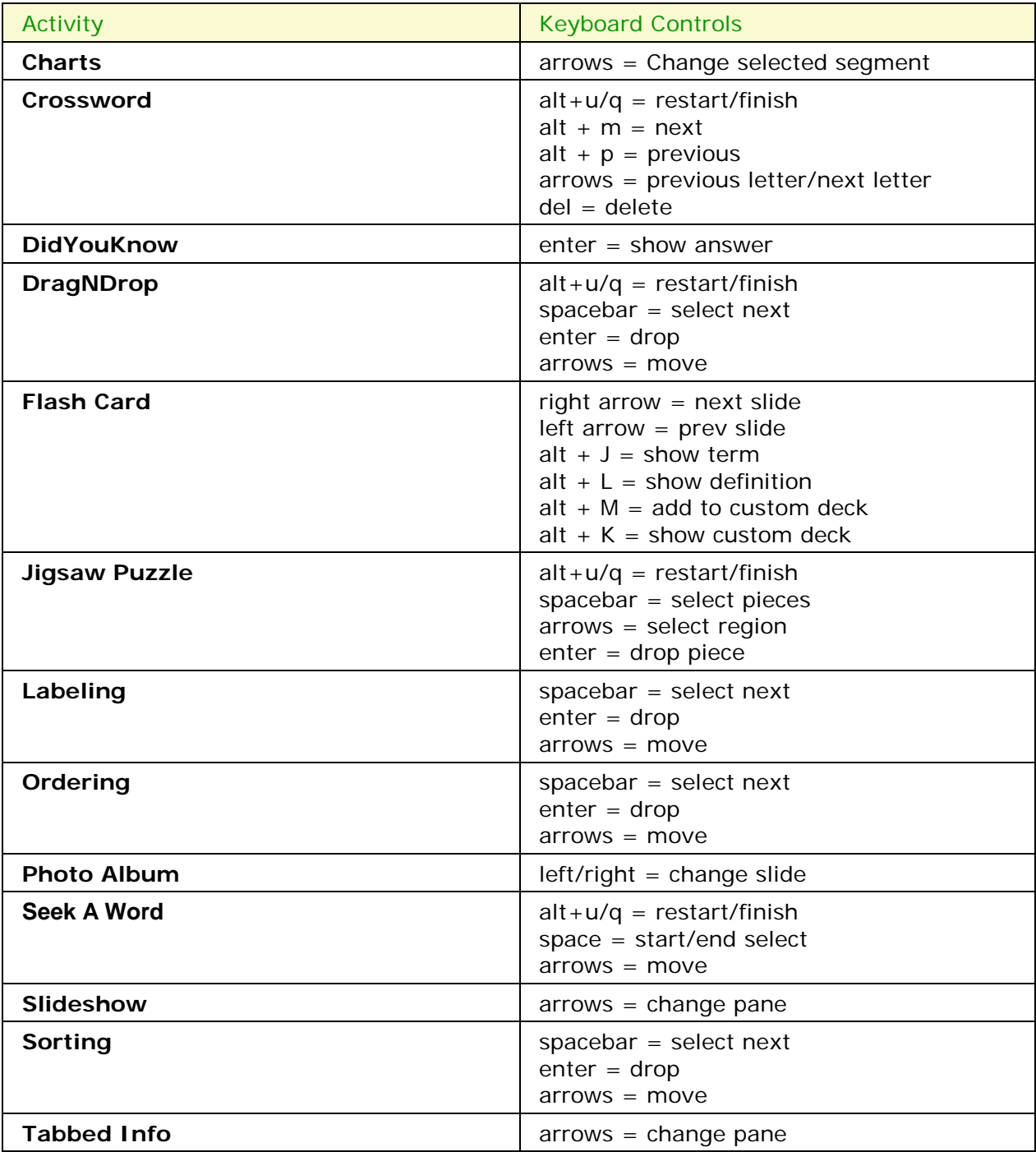

# <span id="page-15-0"></span>**Troubleshooting**

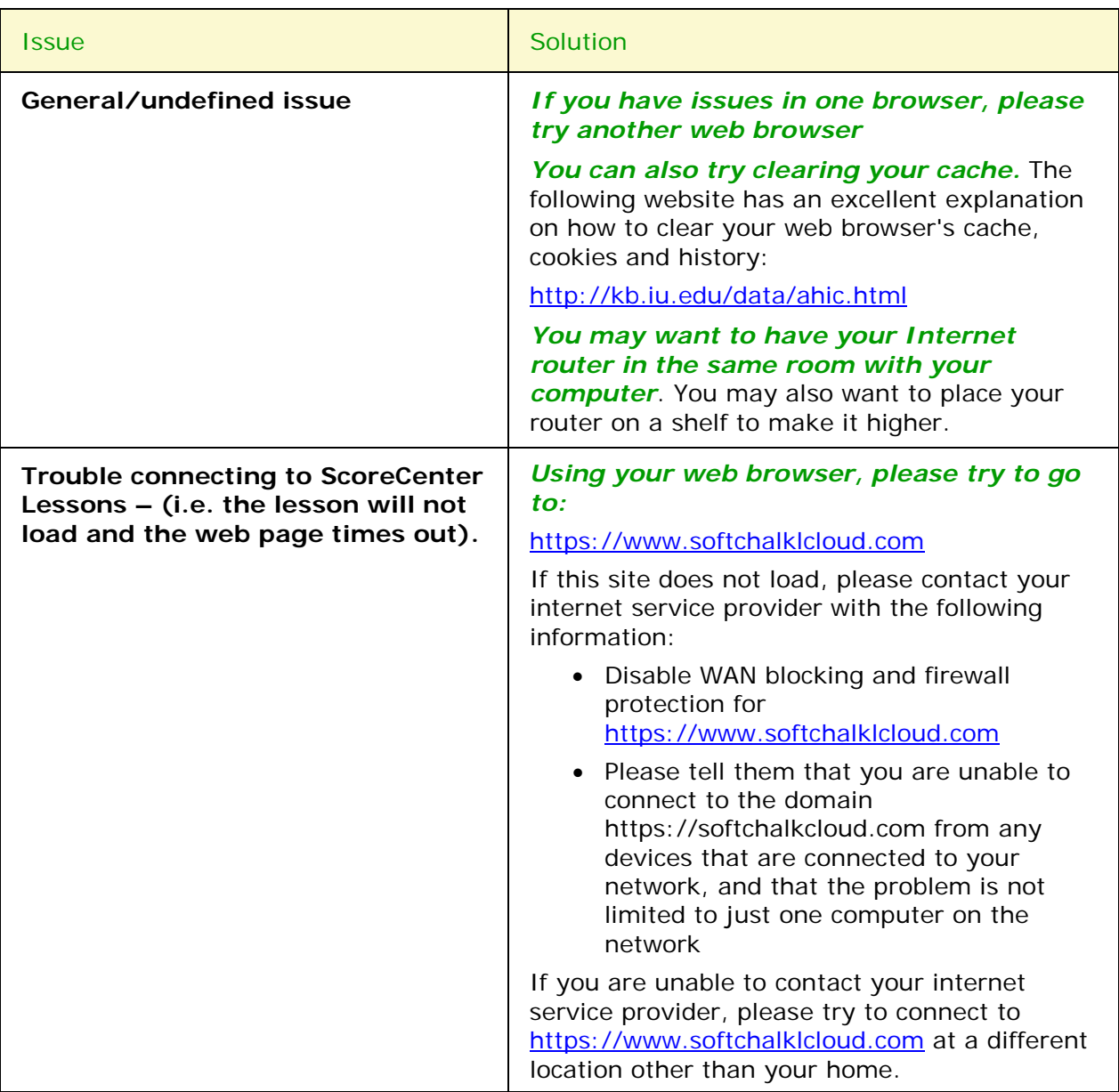

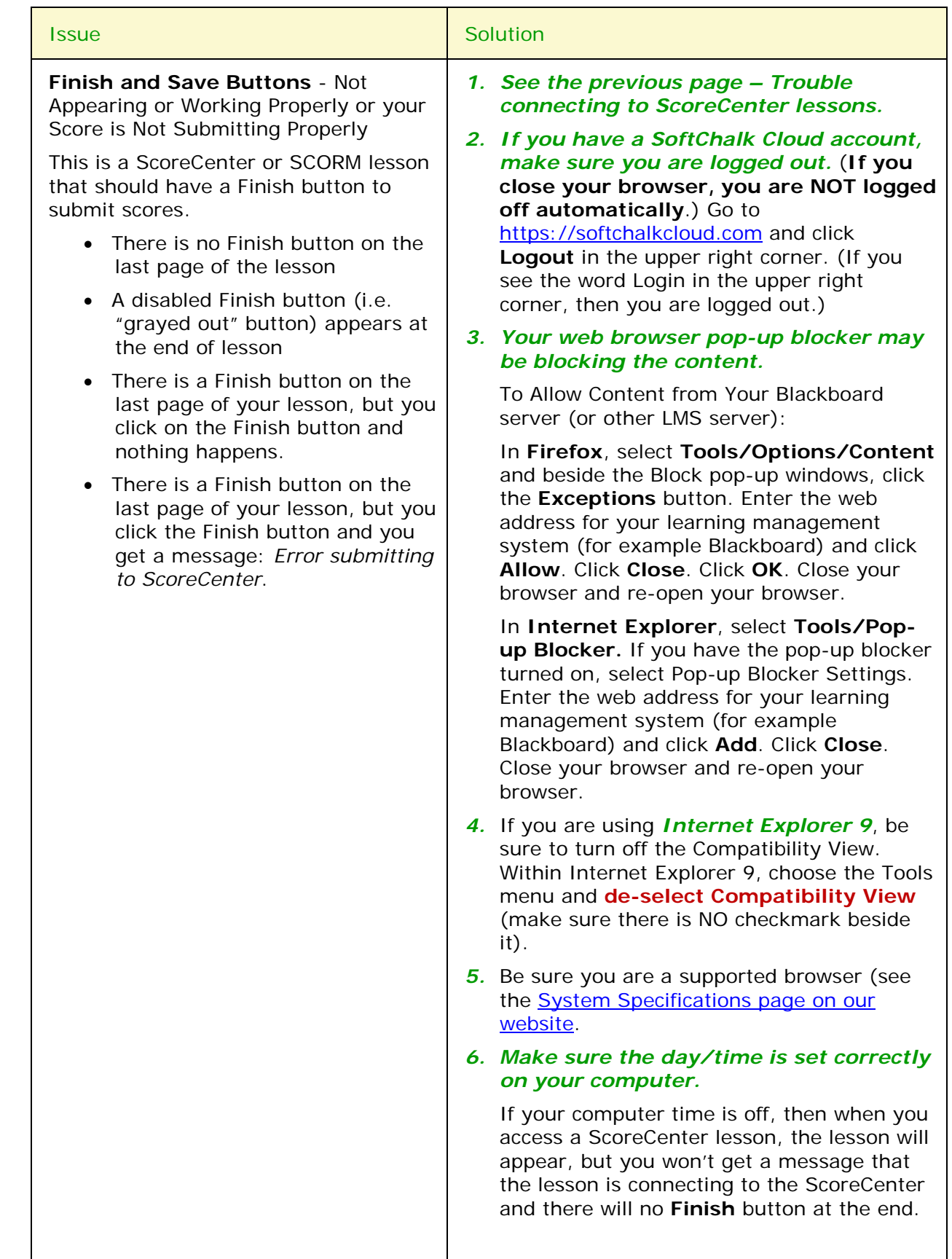

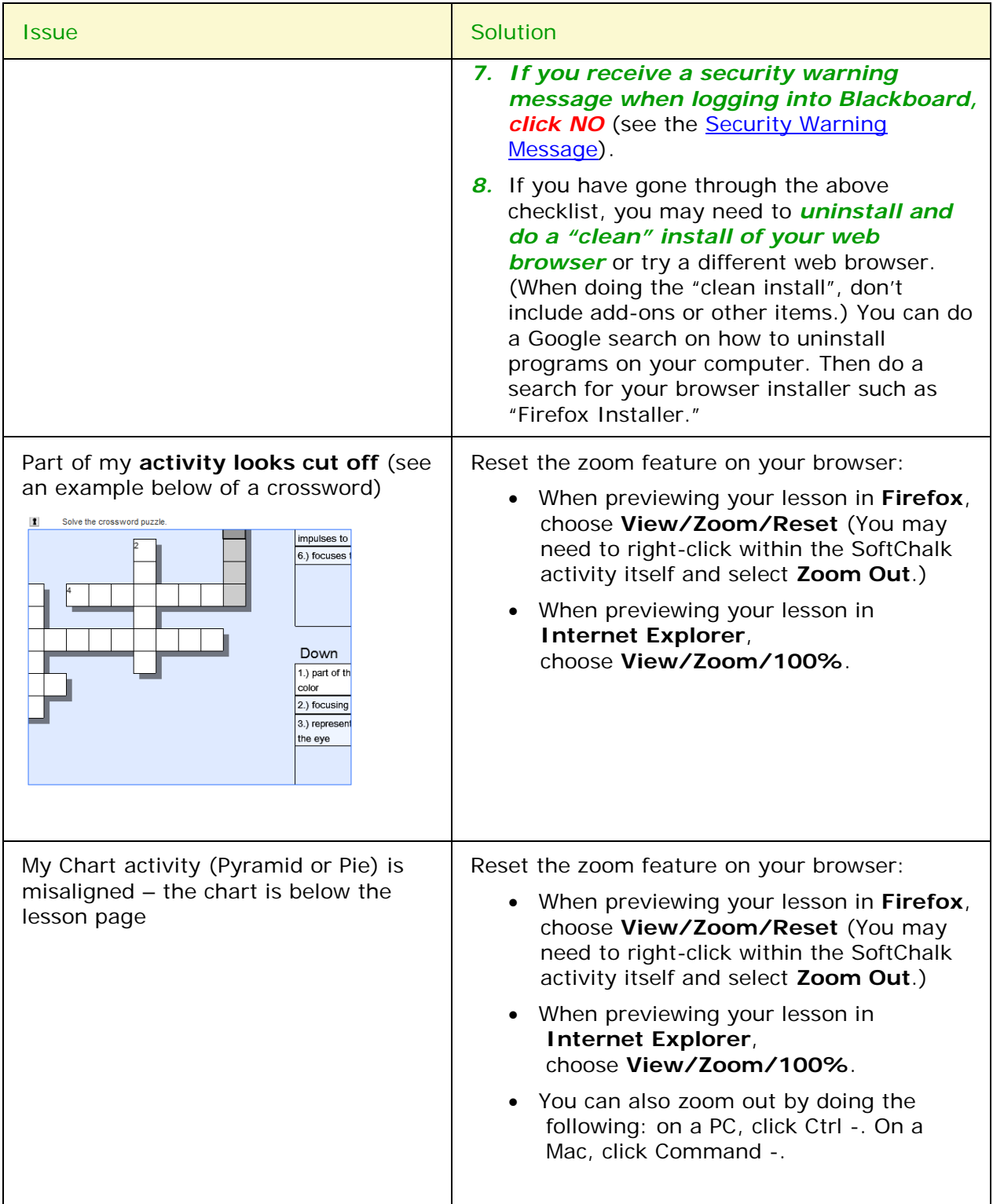

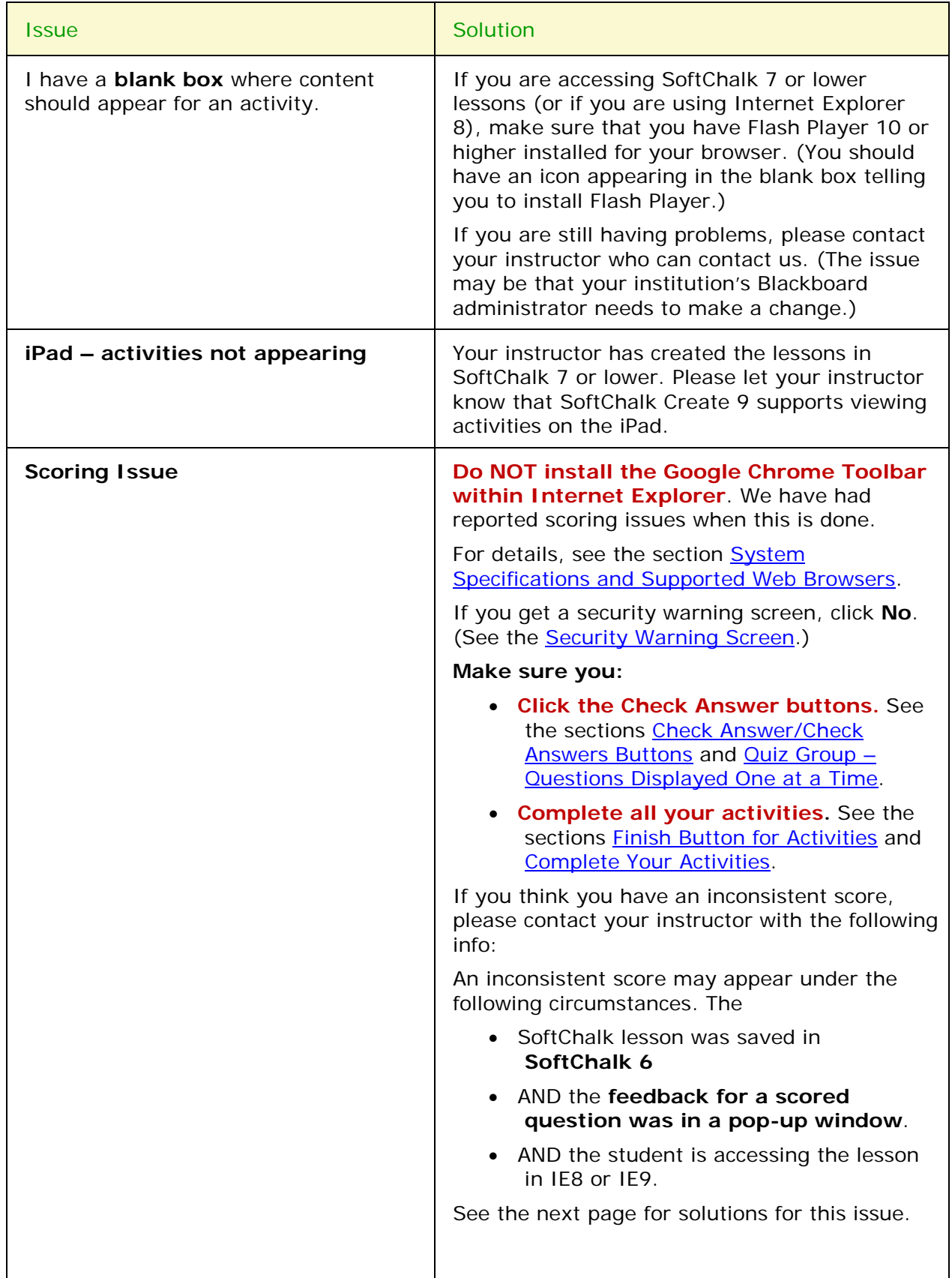

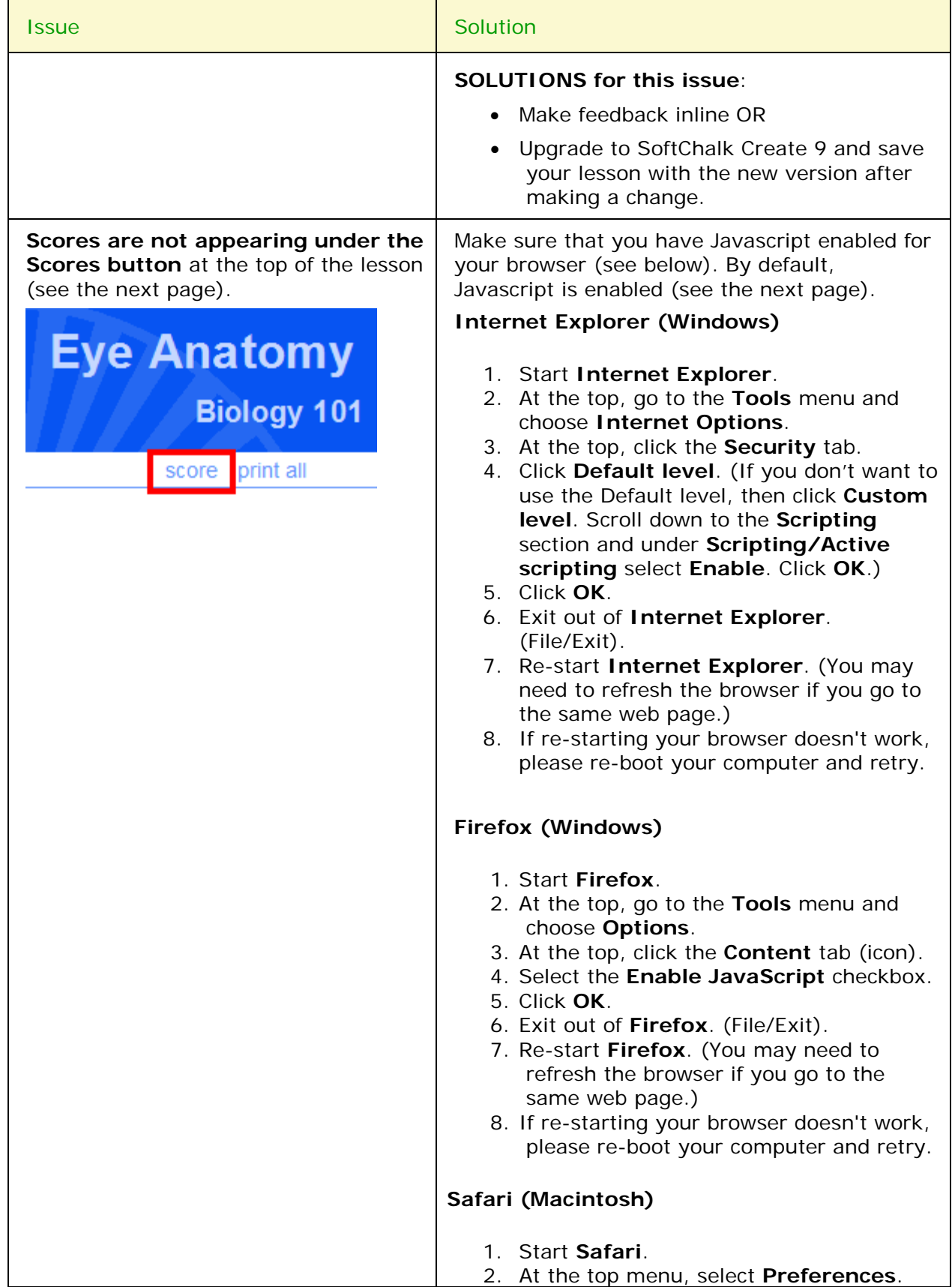

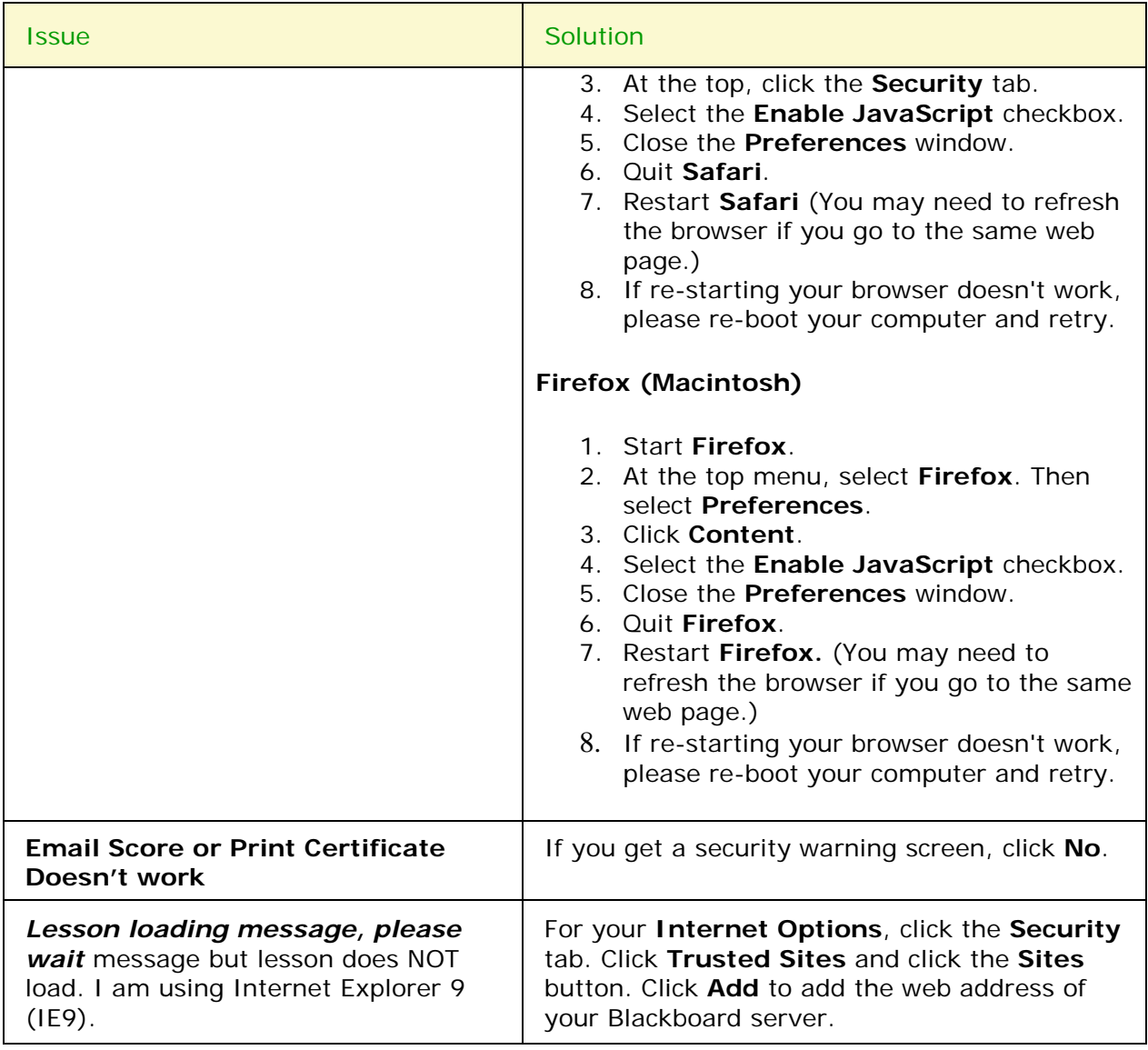

If you have problems after reading this guide, please contact your instructor or technical person at your institution. They can contact SoftChalk to help troubleshoot.

# <span id="page-20-0"></span>**Copyright Information**

SoftChalk Create Copyright ©2002 2003 2004 2005 2006 2007 2008 2009 2010 2011 2012 2013 2014 2015 2016 2017 2018 SoftChalk LLC All Rights Reserved.